# **Expense Management**

*Invoice Management* 

### **Installation Guide**

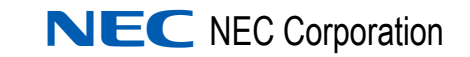

November 2010 NDA-31014, Issue 2

### **Liability Disclaimer**

NEC Corporation reserves the right to change the specifications, functions, or features, at any time, without notice.

NEC Corporation has prepared this document for the exclusive use of its employees and customers. The information contained herein is the property of NEC Corporation and shall not be reproduced without prior written approval from NEC Corporation

#### **© 2010 NEC Corporation**

*Windows® and Microsoft® are registered trademarks of Microsoft Corporation.*

*All other brand or product names are or may be trademarks or registered trademarks of, and are used to identify products or services of, their respective owners.*

# **Contents**

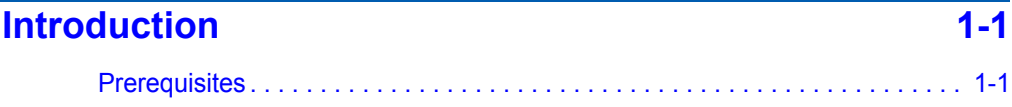

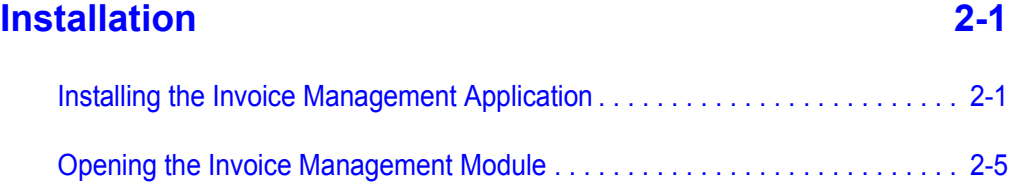

*ii Contents*

## **Figures**

### **Figure Title Page** [2-1 Installation Prerequisites . . . . . . . . . . . . . . . . . . . . . . . . . . . . . . . . . . . . . 2-1](#page-8-2) [2-2 MA4000 EM - Invoice Management—Welcome . . . . . . . . . . . . . . . . . . . 2-2](#page-9-0) [2-3 NEC MA4000 EM - Invoice Management . . . . . . . . . . . . . . . . . . . . . . . . 2-2](#page-9-1) [2-4 D](#page-10-0)atabase Configuration dialog box . . . . . . . . . . . . . . . . . . . . . . . . . . . . . 2-3 [2-5 E-mail Settings dialog box . . . . . . . . . . . . . . . . . . . . . . . . . . . . . . . . . . . . 2-4](#page-11-0) [2-6 Installation Complete dialog box . . . . . . . . . . . . . . . . . . . . . . . . . . . . . . . 2-5](#page-12-1)

*iv Figures*

## <span id="page-6-0"></span>**Introduction**

1

This document provides the information and steps needed to install the Expense Management Invoice Management module (referred to as Invoice Management in the remaining text). The Invoice Management module enables a reduction in telecom costs through efficient administration of invoices and assets.

The system provides alerts when invoices are not received on time, not paid on time, or they simply exceed their expected amount. This information can be used to better monitor your telecom expenditures and reduce the amount. Manual invoices can be loaded as one line items, or summary by device to properly allocate telecom costs within the organization and identify excessive usage by employees.

#### <span id="page-6-1"></span>**Prerequisites**

The Invoice Management application is an add-on module of the Expense Management system so the same prerequisites apply. This guide assumes that the MA4000 application is already installed on your computer; hence all prerequisites are already fulfilled.

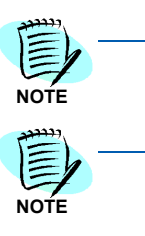

*During the installation the DB service is stopped. Other users of Expense Management will not be able to use the system.*

*At the end of the installation, the installation program performs reset to the IIS (Internet Information Services). Users who are connected to Expense Management will lose their session and will have to login again.*

#### *1-2 Introduction*

# <span id="page-8-0"></span>**Installation**

2

This chapter describes the information and steps needed to install the Invoice Management application.

### <span id="page-8-1"></span>**Installing the Invoice Management Application**

**Step 1** Insert the disk into the computer's DVD drive. A Readme file with a link to the Invoice Management will display.

> The installation wizard checks whether or not Java is installed on the machine. If Java is not installed, [Figure 2-1](#page-8-2) displays. If Java is already installed, [Figure 2-2](#page-9-0) displays.

# **InstallShield Wizard** NEC MA4000 EM - Invoice Management requires that the following requirements be<br>installed on your computer prior to installing this application. Click OK to begin installing these requirements: Status | Requirement Pending Java 2 Standard Edition Runtime Environment 6.0 Update 13 Install Cancel

*Step 2* Click **Install** and then follow the Java installation wizard using the existing defaults.

#### <span id="page-8-2"></span>*Figure 2-1 Installation Prerequisites*

Once the Java installation is completed, a Welcome screen of the installation wizard displays [\(Figure 2-2\)](#page-9-0).

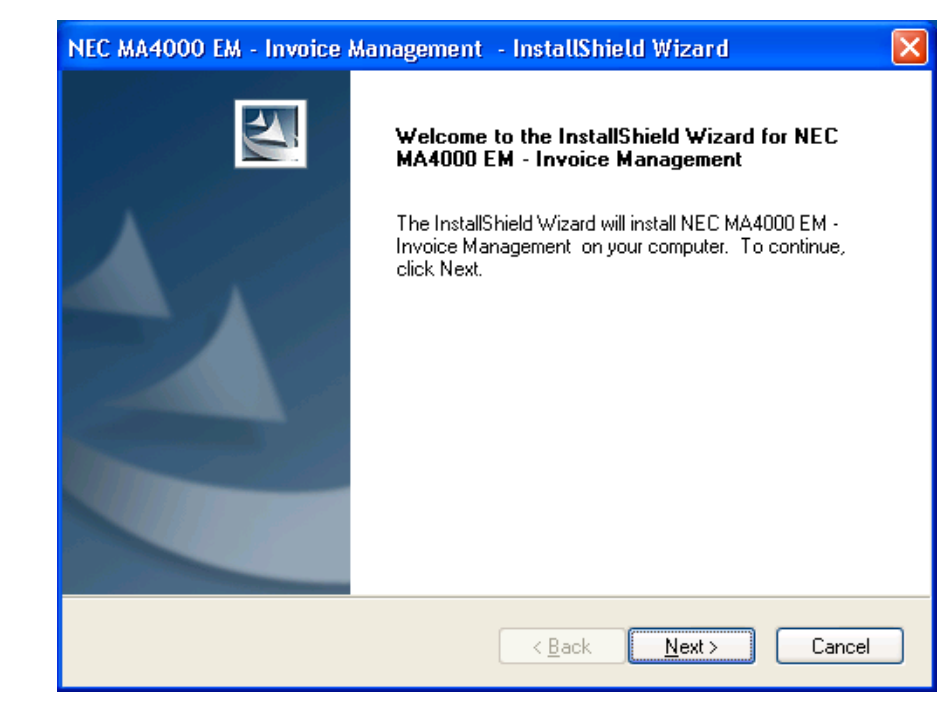

<span id="page-9-0"></span>*Figure 2-2 MA4000 EM - Invoice Management—Welcome*

*Step 3* Click **Next**. [Figure 2-3](#page-9-1) displays.

<span id="page-9-1"></span>*Figure 2-3 NEC MA4000 EM - Invoice Management*

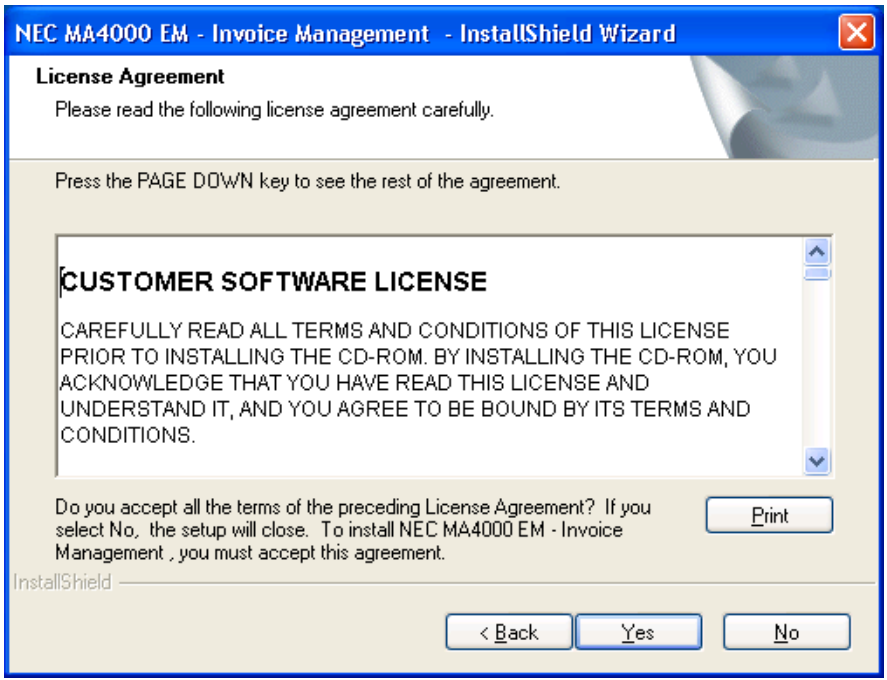

*Step 4* Click **Yes** to accept the license agreement and continue with the installation. [Figure 2-4](#page-10-0) displays.

<span id="page-10-0"></span>*Figure 2-4 Database Configuration dialog box*

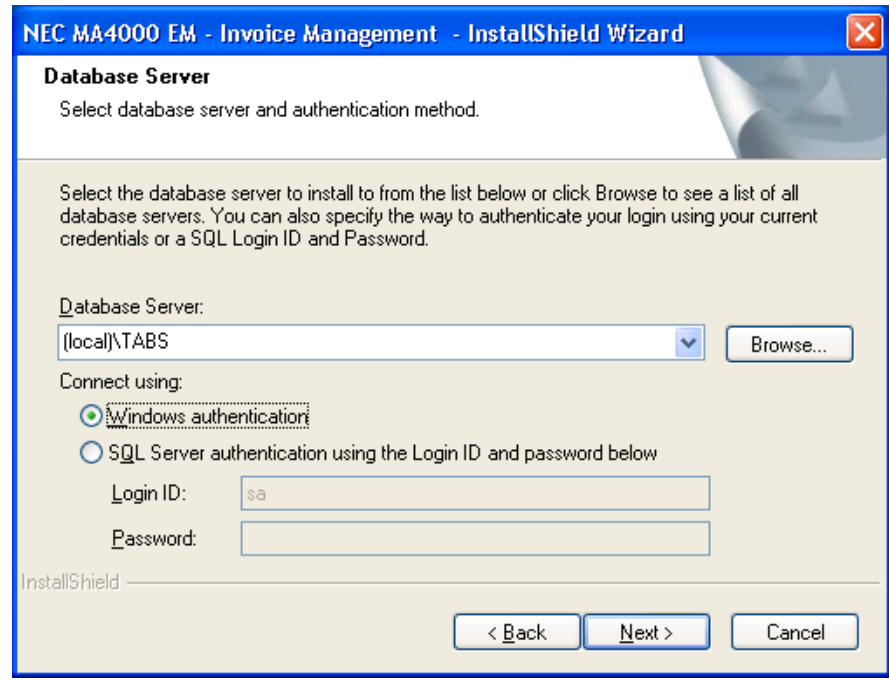

#### *Step 5* Select **Windows authentication** or **SQL server authentication using the Login ID and password below**.

Selecting SQL Server authentication requires the Login ID and Password for the database. [Figure 2-5](#page-11-0) displays.

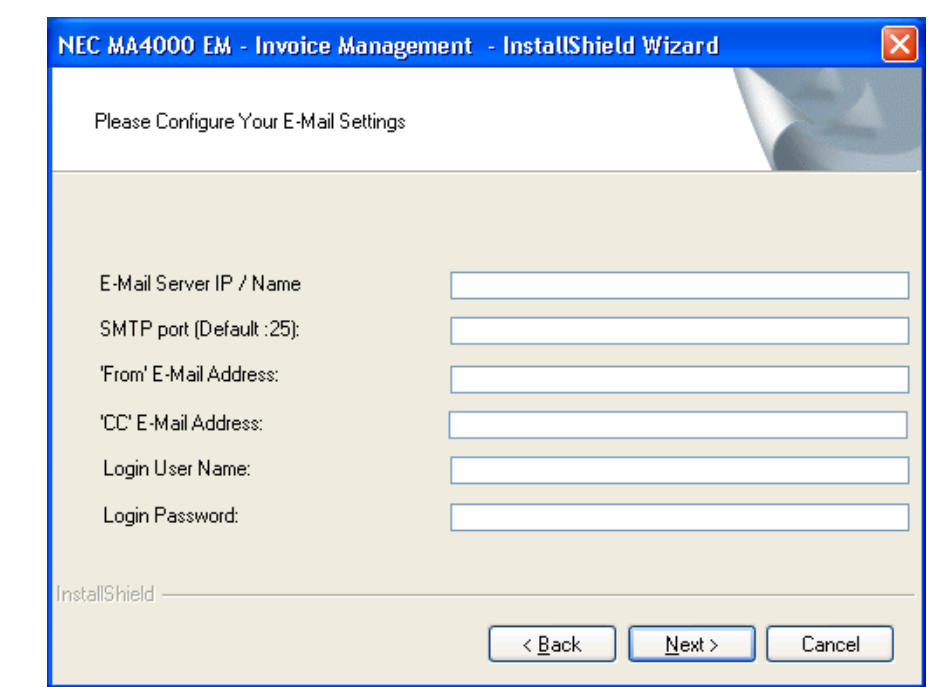

<span id="page-11-0"></span>*Figure 2-5 E-mail Settings dialog box*

*Step 6* Enter all relevant data in the available fields.

**E-Mail Server IP / Name** - the IP Address or the name of the organization e-mail server.

**SMTP Port** - connection port to the server (default is 25).

**From E-Mail Address** - this is the e-mail address for e-mail messages sent from the Invoice Management.

**CC E-Mail Address** - if you want certain recipients to receive all e-mail from the Invoice Management, enter their e-mail address in this field. Otherwise, leave it empty.

**Login User Name** - the user name for accessing the e-mail server (in case authentication is required).

**Login Password** - the password for accessing the e-mail server (in case authentication is required).

*Step 7* Click **Next** after entering all desired data. [Figure 2-5](#page-11-0) displays after the software is installed. This may take a few minutes.

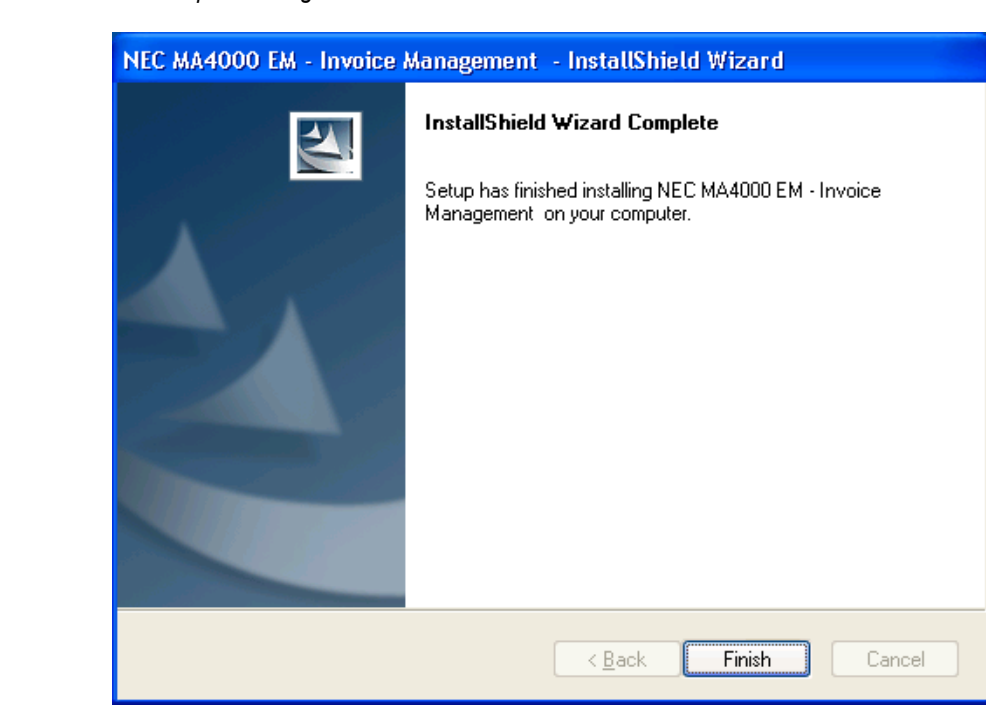

<span id="page-12-1"></span>*Figure 2-6 Installation Complete dialog box*

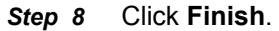

### <span id="page-12-0"></span>**Opening the Invoice Management Module**

The installation process added the Invoice Management application as an integral part of your MA4000 system.

#### **Opening the Invoice Management Application**

Open your Expense Management system application and click the **IM** (**I**nvoice **M**anagement) tab in the module selection bar.

#### *2-6 Installation*

*For additional information or support on this NEC Corporation product, contact your NEC Corporation representative.*

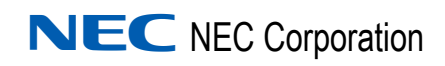

**Expense Management Invoice Management Installation Guide** NDA-31014, Issue 2